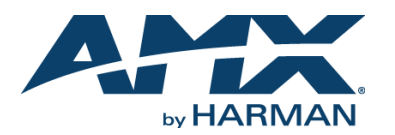

# **Overview**

This guide pertains to the SDX-510M-DX 5x1 Multi-Format Digital Switcher with DXLink Output (**FG1010-315**). The purpose of this document is to illustrate how the device is to be installed and set up in its simplest configuration by a trained technician.

## **Additional Documentation**

Additional documentation for this device is available at www.amx.com. Refer to the *Solecis SDX Digital Switchers Instruction Manual* for additional details on installing, upgrading, and wiring the SDX-510M-DX.

You can also access this Quick Start Guide online by using your mobile device to scan the QR code located on the bottom of the switcher.

## **What's in the Box?**

The following items are included with the SDX-510M-DX:

- (2) 5-pin Phoenix connectors
- (1) 4-pin Phoenix connector
- (1) 3-pin Phoenix connector
- (4) rubber feet
- (1) universal power cord

### **Power**

Active power requirements:

- Voltage, AC (typical): 110-240VAC, 50-60 Hz
- Power consumption (max): 110V, 60Hz = 59W; 240V 50Hz = 68W

### **Environmental Requirements**

The environmental requirements for the SDX-510M-DX are as follows:

- **Operating Temperature**: 32° F (0° C) to 104° F (40° C)
- **Storage Temperature**: -4° F (-20° C) to 158° F (70° C)
- **Operating Humidity**: 5% to 85% RH (non-condensing)
- **Storage Humidity**: 0% to 90% RH (non-condensing)

# **Configuration**

Perform the following to prepare the switcher for network communication:

### **Setting the Conf iguration DIP Switches**

Use the Configuration DIP switch to enable/disable the LAN ports and set network connectivity. DIP switch settings are read on reboot. Any changes to the DIP switch settings are not acted upon until after you reboot the device.

### **Enabling the LAN 10/100 Ports**

The LAN 10/100 ports on the switchers are disabled by default. You can enable the ports by setting #1 DIP switch to ON (see [FIG. 1\)](#page-0-0).

#### **Enabling Network Connectivity**

Network connectivity on the switchers is disabled by default. You can enable network connectivity by setting #3 DIP switch to ON (see [FIG. 1](#page-0-0)).

#1 switch, set to ON to enable LAN 10/100 ports

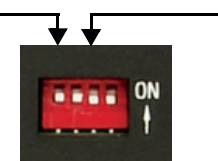

#3 switch, set to ON to enable network connectivity

<span id="page-0-0"></span>**FIG. 1** CONFIGURATION DIP SWITCH

### **Installation**

Before connecting the switcher to its peripheral devices and powering the device, be sure to mount the device using one of the methods detailed below. You can also pole-mount the switcher using the V Style Single Module Pole Mounting Kit (**FG1010- 723**). The switchers also include rubber feet that you can apply to the bottom of the device for table-top mounting.

#### **Surface Mounting**

The Solecis Digital Switchers can be mounted using V Style Surface Mounting Brackets (**FG1010-722**). The Surface Mount Brackets are designed for mounting a single module (to a wall, on or under a desk, etc.) The brackets may be attached to mount the top or the bottom flush with the mounting surface.

### **Rack Mounting**

You can mount the switcher on a rack shelf by using an NMX-VRK V-Style Rack Shelf (**FG3201-60**). In addition to the switcher, you can also use wire ties to mount the switcher's power supply on the rack shelf.

- 1. Invert the switcher and the rack shelf for ease of installation.
- 2. Attach the rack shelf to the bottom of the switcher using the #4-40 3/16 inch undercut flat head screws (provided). Insert the screws through the underside of the rack shelf and into the holes on the bottom of the switcher. Note that only two screws are required.
- 3. Install the rack shelf in a standard EIA 19 in. (48.26 cm) rack and secure with rack-mounting screws.
- 4. (This step is optional.) Attach fill plates using the #4-40 3/16 inch undercut flat head screws (provided). Be sure to use the screw holes closest to the front of the tray.

## **Getting Connected**

The following sections describe how to connect your switcher to your network, audio/video sources, and accessories.

### **Connecting the Switcher to a Video Input**

The two GROUP INPUTS areas on the rear panel each feature an HDMI port, a 15-pin VGA port, a 1/8" mini-Stereo jack, and a 5-pin 3.5mm Dual External Button/LED Control connector. The HDMI input supports a digital audio/video source. The VGA input port supports analog video. Use the 1/8" mini-Stereo jack for analog audio. Though these two sets of input ports support separate digital and analog video sources, you can only select one input at a time to be sourced to the output ports. Use the first external button LED control connector to cycle through the inputs within a particular group. HDMI INPUT 1 is always the first input on both groups. Group 1 contains inputs 1, 2, and 3. Group 2 contains inputs 1, 4, and 5. You can route the audio/video from one input within a group at a time. You can cycle through the inputs in each group by clicking a single button module connected to the External button connector located next to HDMI INPUT 1 on the rear panel of the device.

### **Connecting the Switcher to a Video Output**

The switchers can transmit a signal simultaneously to both DXLink and HDMI outputs.

- The switcher uses standard HDMI cabling to connect to the HDMI inputs and outputs. Use an HDMI cable to connect the HDMI OUT port on the front panel of the switcher to the display device.
- The switcher uses category cabling to connect to the DXLink output. See the *Important Twisted Pair Cabling Requirements and Recommendations* section for information about cable requirements for the DXLink port. Use category cabling to connect the DXLINK port on the front panel of the switcher to the DXLink input port on a DXLink receiver, Enova DVX switcher, or Enova DGX switcher.

### **Applying Power**

Once you have mounted the switcher, set the DIP switches, and connected the appropriate input and output devices to the ports on the switcher, apply power by connecting the universal power cord supplied with the switcher.

### **Video Switching**

Auto Switching mode is the default switching mode. With Auto Switching mode, the switcher responds to the most recently added video input by switching the new input to display on the HDMI and DXLink output. If the currently selected video source is removed, the switcher switches to the PC-IN input. If the PC-IN input is removed, the switcher remains on the PC-IN input.

You can disable Auto Switching mode by using the VIDIN\_AUTO\_SELECT NetLinx command. See the *Solecis SDX Digital Switchers Instruction Manual* for more information on this command.

To switch between video inputs that have already been established, you can perform one of the following:

- Use the Select button on the front of the panel to toggle through the video inputs.
- Use a connected external button (not included) with the External Button/LED Control connector (#1) located on the rear panel of the switcher (to the left of HDMI IN 1). Each external button press provides the same functionality as the Select button on the front of the panel.
- The switcher has two sets of groups in which you can use an external button/ LED control connector to cycle through the inputs within a particular group. Group 1 contains inputs 1, 2, and 3. Group 2 contains inputs 1, 4, and 5. For group 1, connect the single button module to contact closure 2. For group 2, connect the single button module to contact closure 4.

### **Toggling Between DHCP and Static IP Addresses**

Solecis Digital Switchers support both DHCP and static IP addresses. When the #3 DIP switch is set to ON, the switchers automatically use DHCP with link-local fallback. However, you can use a static IP address which you can set via a Telnet command (SET IP), or you can use the factory default static IP address. The default static IP address can be recalled at any time by resetting the unit to its factory default configuration. The default link-local address is 169.254.2.2. The switcher defaults to the link-local address if no IP address is obtained from a DHCP server.

The ID Pushbutton can be used to toggle between the DHCP and Static IP Modes. Perform these steps to toggle between IP addressing modes:

- 1. After the switcher boots, press and hold the ID Pushbutton until the STATUS and LINK/ACT LEDs toggle back and forth in unison approximately 10 times.
- 2. Release the pushbutton when the LEDs start to blink faster.
- When you release the Pushbutton, the switcher toggles either from static to dynamic (DHCP) IP addressing or vice versa and remains in that mode until the you use ID Pushbutton to toggle the IP mode again or you perform a factory reset.
- The switcher automatically reboots to complete the process.

### **Assigning a Device Address (ID Mode)**

You can use the ID Pushbutton in conjunction with the ID (Identify) Mode feature in NetLinx Studio. A momentary press of the ID Pushbutton assigns a device address to the switcher (which must be bound to the Master). You must first place the device in ID Mode in NetLinx Studio or the momentary press will be ignored.

*NOTE: The latest version of NetLinx Studio is available to download and install from www.amx.com. Refer to the NetLinx Studio online help for instructions on using the application.*

Perform these steps to assign a device address:

- 1. Check to be sure DIP switch #3 on the switcher is set to ON.
- 2. In NetLinx Studio's OnLine Tree, select the Master to which the switcher is bound.
- 3. From the Diagnostic menu, select **Device Addressing**. The Device Addressing dialog box opens.
- 4. In the ID Mode section, enter the Device and System numbers that you want assigned to the device in the appropriate text boxes.
- 5. Click **Start Identify Mode** to place the named system in ID Mode. The button changes to "Cancel Identify Mode" (click to cancel ID Mode). The text box below the button displays a "Waiting...Press Cancel to Quit" message.

*NOTE: When in ID Mode, the entire system is put on hold while it waits for an event from any NetLinx device in the named system (e.g., pressing the ID Pushbutton on the switcher). The device that generates the first event is the device that will be "identified."*

- 6. Briefly press and release the ID Pushbutton on the switcher. The switcher will exhibit the following behavior:
- Respond with an ID Mode address response.
- Report its old address offline.
- Report its new address online.

The Online Tree will refresh to display the new device address for the switcher.

*NOTE: NetLinx Studio (v3.3 or later) provides the ability to auto-increment IP Addresses and Hostnames as well as Device and System Numbers. Refer to the NetLinx Studio online help for details.*

### **Restore the Factory Firmware Image and Factory Default Parameters**

*During power up* – if you hold the ID Pushbutton until the STATUS and LINK/ACT LEDs toggle back and forth in unison approximately 30 times (10 slow, 20 fast) and then release the pushbutton when the LEDs turn solid, the switcher's factory firmware image will be restored. This procedure affects both the firmware version and the parameters. Perform these steps to restore the factory firmware image and factory default parameters:

- 1. Press and hold the ID Pushbutton while plugging in the power connector. Start counting when the STATUS and LINK/ACT LEDs begin to flash in unison, not when the power connector is inserted.
- 2. After the LEDs complete the following sequence, release the ID Pushbutton:
- Once the switcher has started booting up, all LEDs flash in unison at the rate of once per second.
- After 10 flashes at that rate, the LEDs will blink in unison at a faster rate.
- After 10 seconds of flashing at the increased rate, all LEDs turn on solid.
- 3. Upon release of the ID Pushbutton, the switcher executes the following actions:
- Restores itself to its factory firmware image.
- Resets to factory default parameters
- 4. Once all actions in Step 3 are completed, the LEDs all turn off, indicating the switcher is ready to reboot.

The switcher automatically reboots to complete the process.

# **Hardware Information**

This section lists important hardware information for the SDX-510M-DX. **Port Numbers**

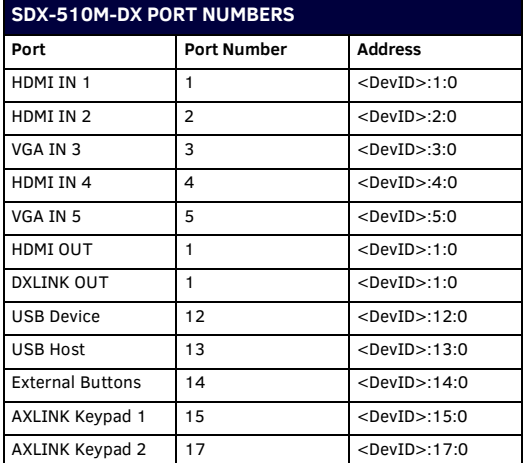

### **Default IP Addresses**

The default IP addressing mode is DHCP.

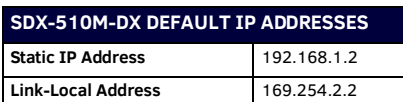

### **Important Twisted Pair Cabling Requirements and Recommendations**

The following requirements and recommendations apply to cabling DXLink (RJ-45) connectors:

- DXLink cable runs require shielded category cable (STP) of Cat6 (or better).
- DXLink twisted pair cable runs for DXLink equipment shall only be run within a common building.\*
- DXLink delivers 10.2 Gb/s throughput over shielded category cable. Based on this bandwidth requirement, we recommend following industry standard practices designed for 10 Gigabit Ethernet when designing and installing the cable infrastructure.
- The cables should be no longer than necessary to reach the endpoints. We recommend terminating the cable to the actual distance required rather than leaving any excess cable in a service loop.

[For more details and helpful cabling information, reference the white paper titled](http://www.amx.com)  ["Cabling for Success with DXLink" available at](http://www.amx.com) *www.amx.com* or contact your AMX representative.

\* "Common building" is defined as: Where the walls of the structure(s) are physically connected and the structure(s) share a single ground reference.

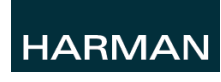

© 2015 Harman. All rights reserved. Solecis, NetLinx, Enova, AMX, AV FOR AN IT WORLD, and HARMAN, and their respective logos are registered trademarks of HARMAN. Oracle, Java and any other company or brand name referenced may be trademarks/registered trademarks of their respective companies.

 93-1010-315 REV: D 

AMX does not assume responsibility for errors or omissions. AMX also reserves the right to alter specifications without prior notice at any time. [The AMX Warranty and Return Policy and related documents can be viewed/downloaded at www.amx.com.](http://www.amx.com/warranty/)

**3000 RESEARCH DRIVE, RICHARDSON, TX 75082 AMX.com | 800.222.0193 | 469.624.8000 | +1.469.624.7400 | fax 469.624.7153**

**AMX (UK) LTD, AMX by HARMAN - Auster Road, Clifton Moor, York, YO30 4GD United Kingdom • +44 1904-343-100 • www.amx.com/eu/**

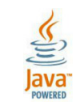